## **Delta Tips**

**NMDT\_0048**

## **Peak Sequence Markers**

NMR data processing software v5.0

**180403\_1**

It is possible to display peak sequence markers on 2D data in the **2D Viewer** window.

 $\boxed{\overline{\mathsf{Alt}}}$  and  $\boxed{\boxed{\mathsf{M}}}$  [Alt+M] keys. You can active/deactivate the peak sequence markers function by pushing the

To reproduce the example demonstrated below, the function has to be on.

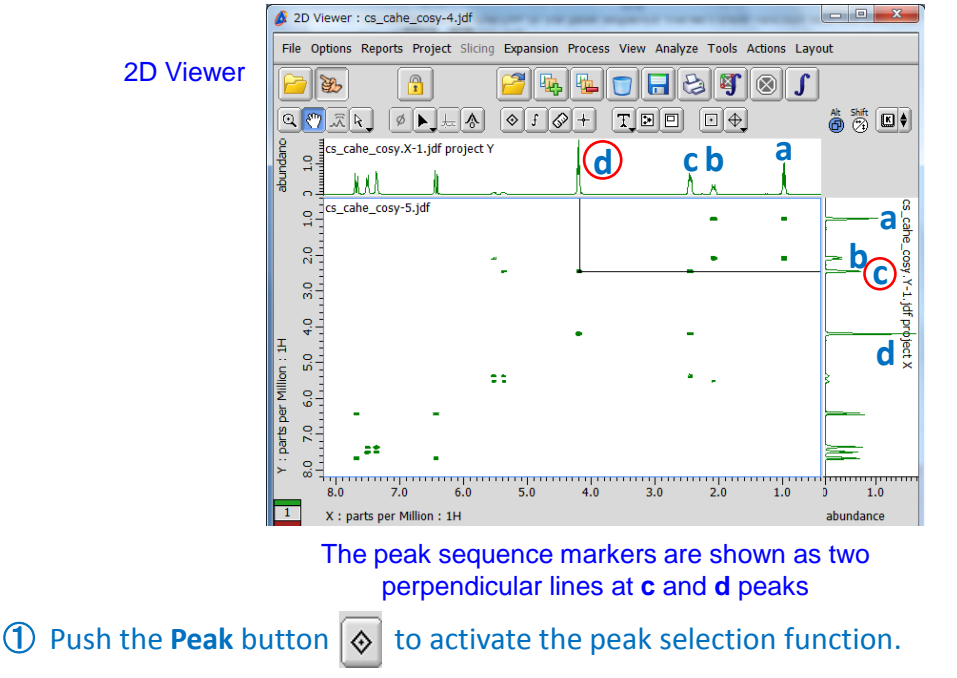

Note that the cursor has changed into the **Peak** symbol  $\diamondsuit$ .

② Select a peak in the **2D Viewer** window with the cursor.

The peak sequence markers has been shown on the <sup>1</sup>H-<sup>1</sup>H COSY spectrum.

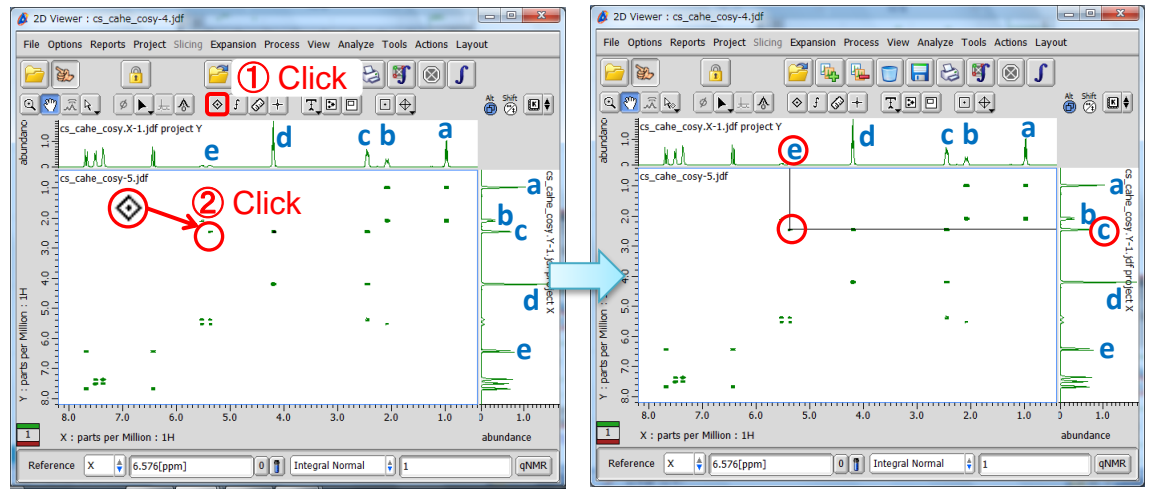

The peak sequence markers at **c** and **e** peaks

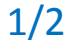

**JEOL RESONANCE** 

## **Delta Tips**

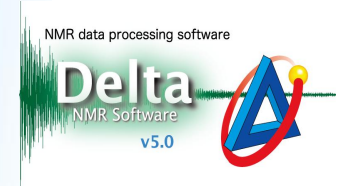

It is also possible to active/deactivate the peak sequence markers function as follows:

① Push and hold the right mouse button to display the context menu. Then select **Options** ― **Peaks** ― **Sequence Markers** ― **Show Markers**.

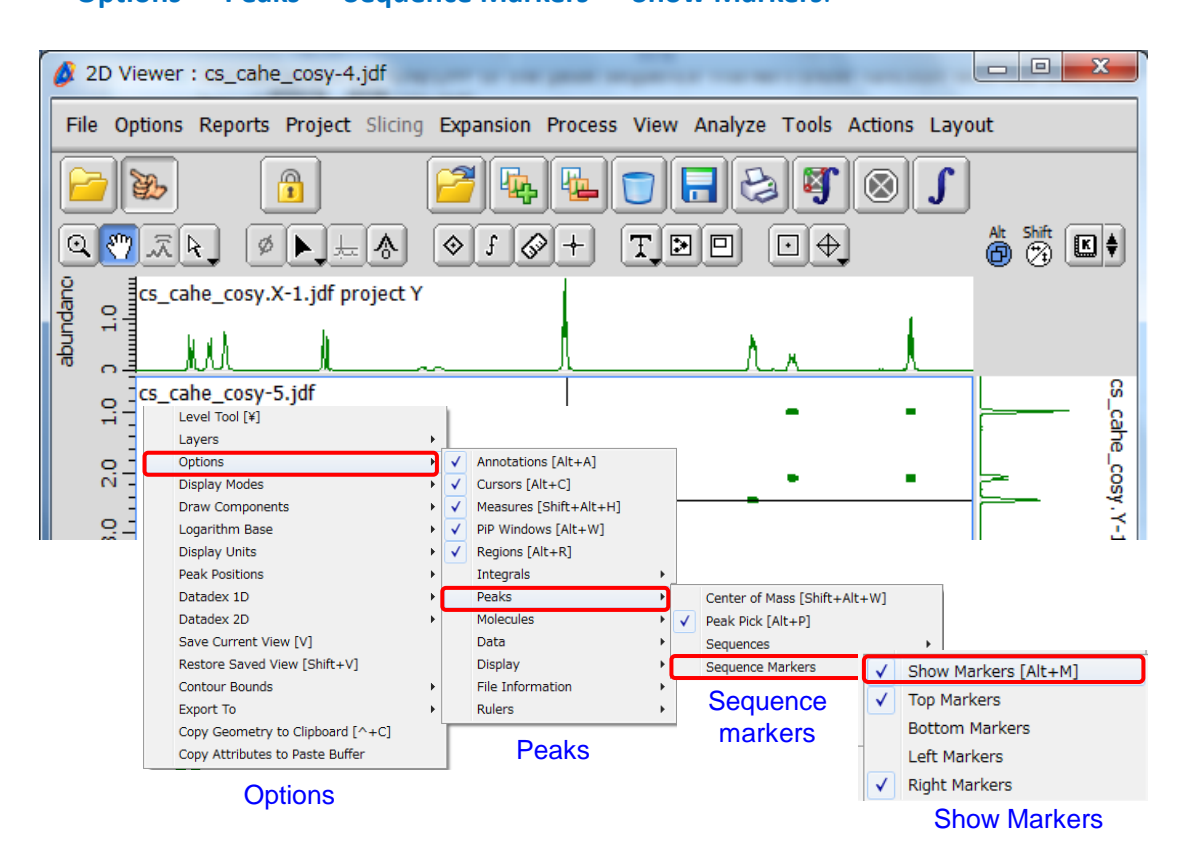

 $\bigstar$  The keyboard shortcut (shortcut keys) is shown on the right.

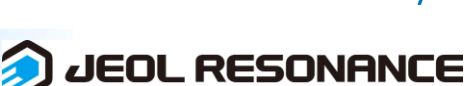

2/2